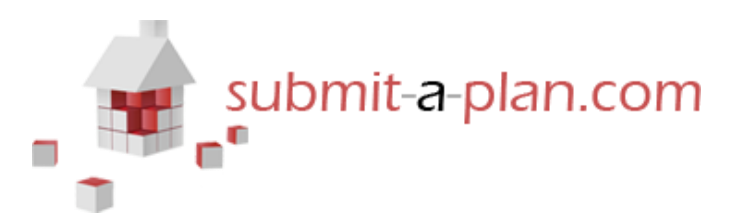

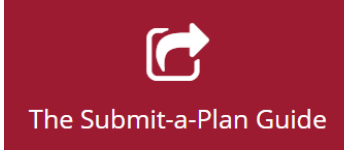

# **How to open, print and download Your application form**

#### **Contents:**

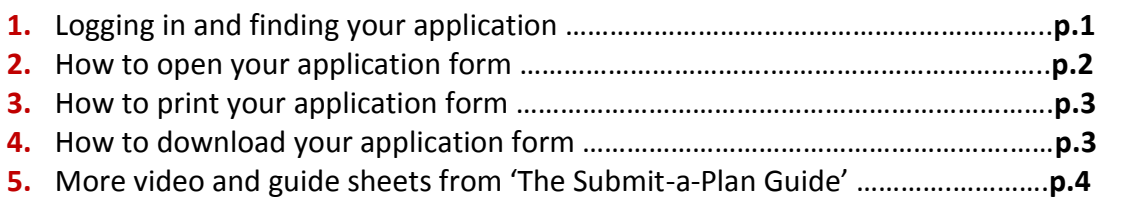

# **1.Logging in and opening your application**

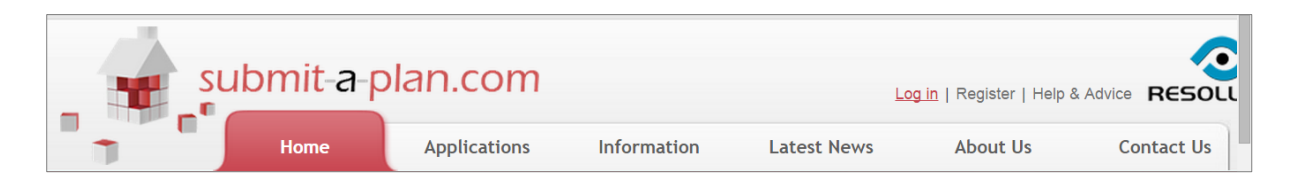

The first step is to log in to your **Submit-a-Plan** account a[t www.submitaplan.com](http://www.submitaplan.com/) 

Click on the red Log in link at the top right hand of your screen on Submit-a-Plan **'Home'** page.

When the black log in box opens, enter your email and password and click login.

Once you have logged in, click on the **'applications'** tab on the Submit-a-Plan **'Home'** page to find your application.

**How do I do this?...**

**For a detailed demonstration of how to login, find and open your application, watch or download our guide** *"Finding your application"***:**

**Watch a video: Download a guide:**

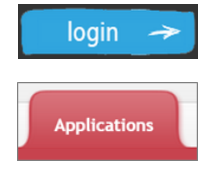

# **2.How to open your application form**

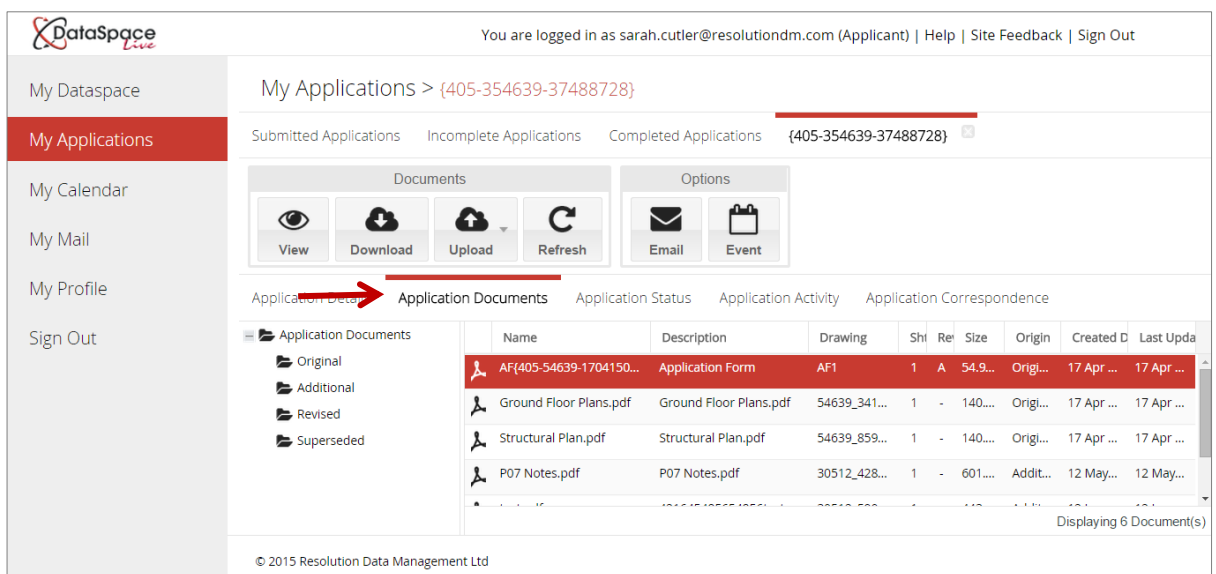

Once you have your application open you will need to go to the **'application documents'** tab.

You can open your application form in a number of ways:

You can click on the application form in the list once to select it and then either press the **'View'**  icon on the toolbar or right click on the application and select **'View document'**  $\bullet$ .

Alternatively you can double-click on the form in the list to open it.

#### **Please note that currently only application forms can be viewed and not other documents.**

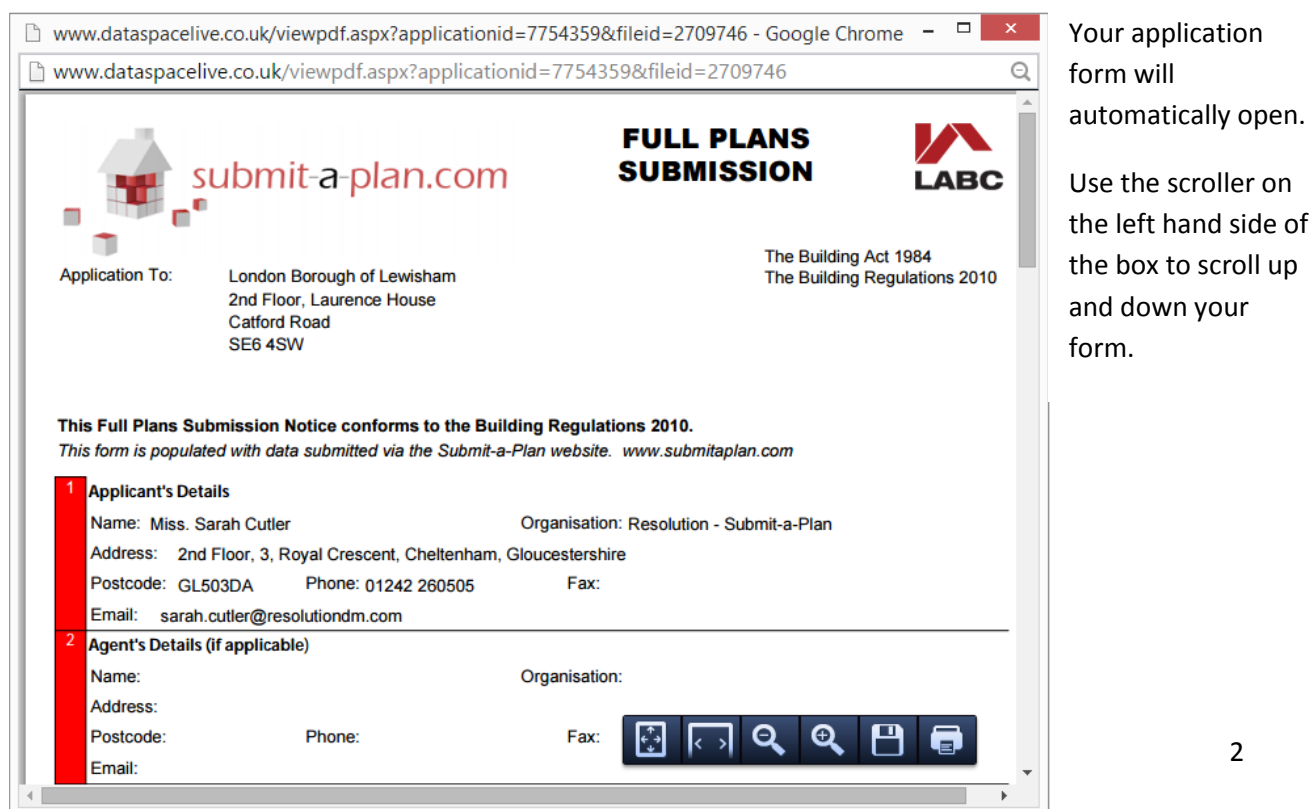

of

#### **2.How to print your application form**

Once you have opened your application form, if you move your cursor around on the form you will notice a small hovering toolbar appears.

#### о Θ  $\boldsymbol{\Omega}$ k⇒l

To print your application form, click the **'Print'** button on the far right:

Your printer window will open. Make sure you have 'all pages' selected before printing.

### **3.How to download your application form**

To download your application form, open the form and click the **'Save'** button on your tool bar:

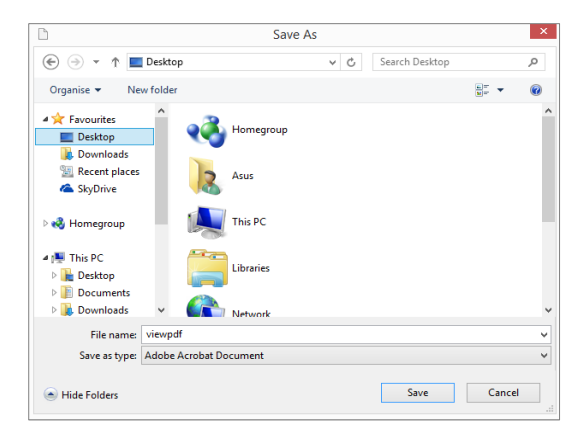

Your computer folders will automatically open so that you can choose a location to save your application to.

Once you've chosen a location, click **'Save'**.

Alternatively you can download your application form from the **'Application Documents'** tab.

Right click on the form and choose **'Download Document'.**

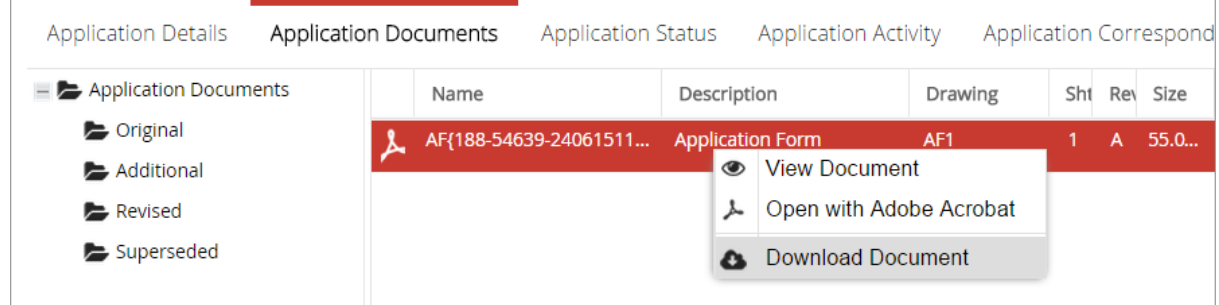

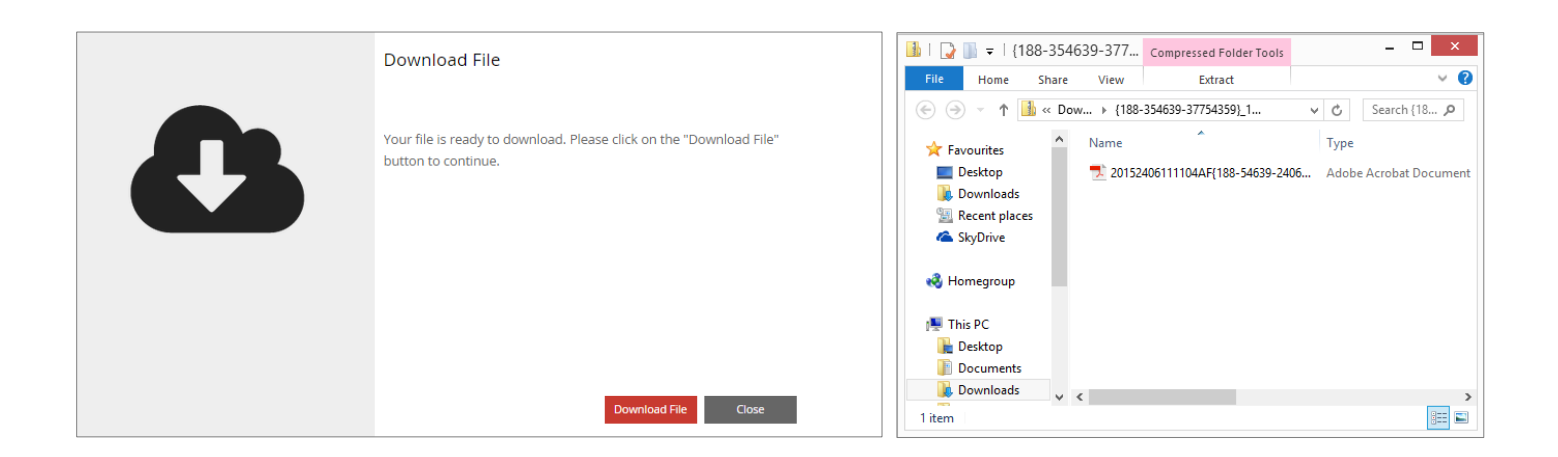

You will be prompted to download the form.

Once you have clicked **'Download File'** the application form will atomatically be saved to your **'Downloads'** folder on your computer.

Double click on the file to open it.

### **Watch this guide-sheet as a video:**

**"How to open, print and download your application form":**  [https://youtu.be/U4I7wg\\_21bg](https://youtu.be/U4I7wg_21bg)

We hope you found this guide helpful. For further guides and video tutorials please follow the links below. For support please email [helpdesk@resolutiondm.com](mailto:helpdesk@resolutiondm.com) or call 01242 260505

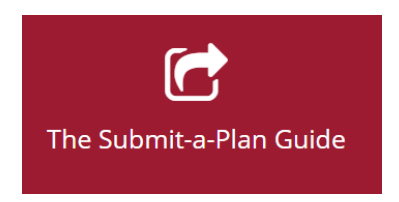

#### **Guide-sheet playlist:**

<http://www.screencast.com/t/vpwR42dRu>

**Video playlist:** <https://www.youtube.com/playlist?list=PLBgc0Ngpt4NVoDK91bWjejyTuPNLJNPOd>

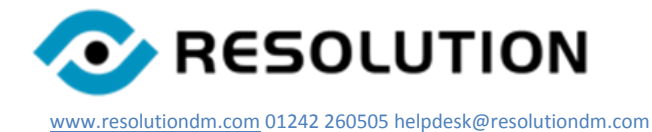